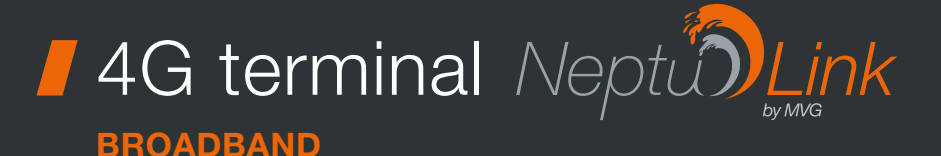

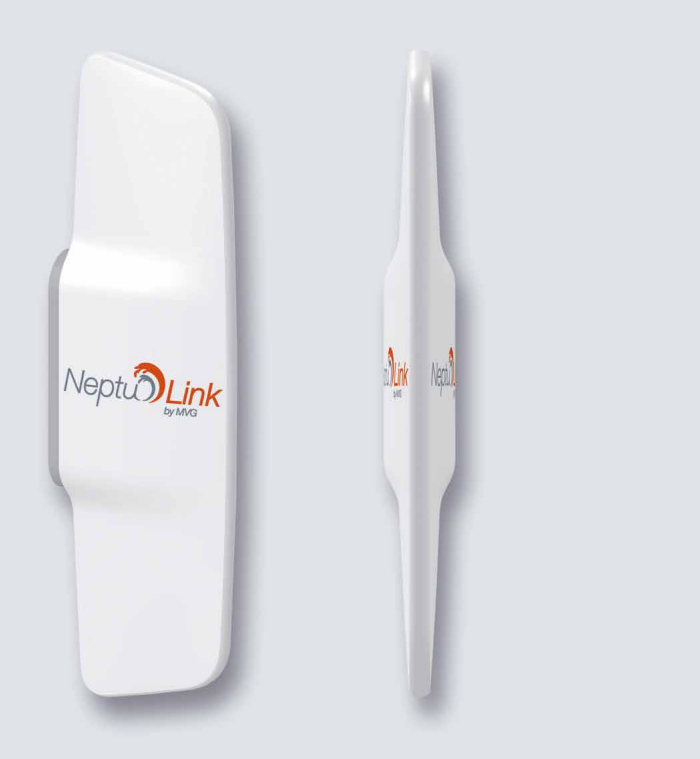

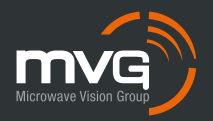

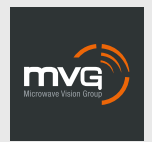

#### MVG INDUSTRIES User Manual MUT.119.1.16.SATB.F

#### Notice

© Copyright 2021 by MVG Industries. All rights reserved. No part of this document may be reproduced or distributed, in any form or by any method, whether electronic or mechanical, including photocopying, recording or saving to any information storage or retrieval system, without written authorization from MVG Industries, 13 rue du Zéphyr, 91140 Villejust, France.

#### **Trademarks**

All product names and brands mentioned in this document are trademarks or brand names owned by their respective holders.

#### **Conditions**

In order to improve the design, reliability or operating functions of its products, MVG Industries reserves the right to modify any of the items described in this document without notice.

## Usage precautions

- To ensure a safe and correct operation, please read this user manual and all precautions carefully before using the terminal.
- Once the terminal is installed and in use, make sure to maintain a minimum distance of 20 cm from the device.
- Should a dysfunctional error occur, turn off and unplug the terminal from the power supply immediately.
- This manual must be kept with the product's end user. It must be transferred with the product if the terminal is passed on to a new user.
- The available functions may vary depending on the terminal, the software version, or the telephone service provider.
- MVG Industries cannot be held responsible for any performance problems or incompatibility issues resulting from user modifications to the operating system or the settings. Any attempt to customize the operating system may cause your terminal to malfunction.

### Conventions used in this manual

Please familiarize yourself with the symbols used in these operating instructions before setting up your terminal.

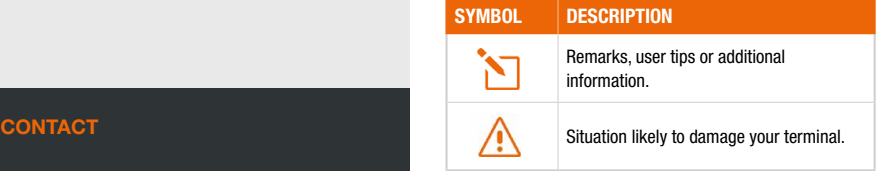

Telephone: +33 (0)2 98 05 13 34 Fax: +33 (0)2 98 05 53 87 Web: www.neptulink.com Email: contact@neptulink.com support@neptulink.com

### FCC statement

This device complies with Part 15 of the FCC Rules. Operation is subject to the following two conditions:

- ➊ this device may not cause harmful interference, and
- **O** this device must accept any interference received, including interference that may cause undesired operation.

#### NOTE:

The grantee is not responsible for any changes or modifications not expressly approved by the party responsible for compliance. Such modifications could void the user's authority to operate the equipment.

This equipment has been tested and found to comply with the limits for a Class B digital device, pursuant to part 15 of the FCC Rules. These limits are designed to provide reasonable protection against harmful interference in a residential installation.

This equipment generates, uses and can radiate radio frequency energy and, if not installed and used in accordance with the instructions, may cause harmful interference to radio communications. However, there is no guarantee that interference will not occur in a particular installation.

If this equipment does cause harmful interference to radio or television reception, which can be determined by turning the equipment off and on, the user is encouraged to try to correct the interference by one or more of the following measures:

- Reorient or relocate the receiving antenna.
- Increase the separation between the equipment and receiver.
- Connect the equipment into an outlet on a circuit different from that to which the receiver is connected.
- Consult the dealer or an experienced radio/ TV technician for help.

## **/** Contents

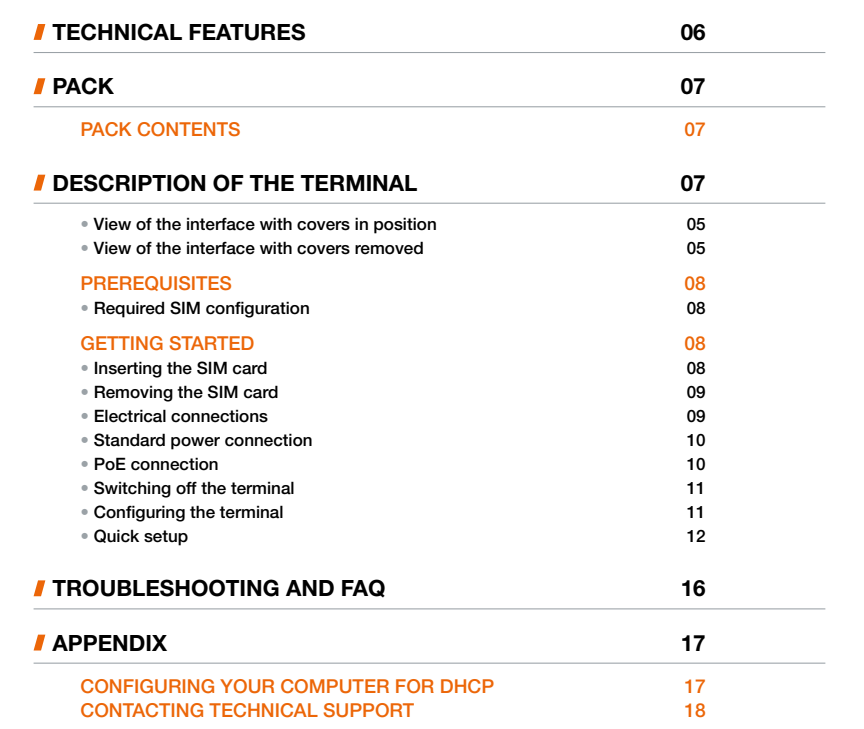

## **T** Technical features

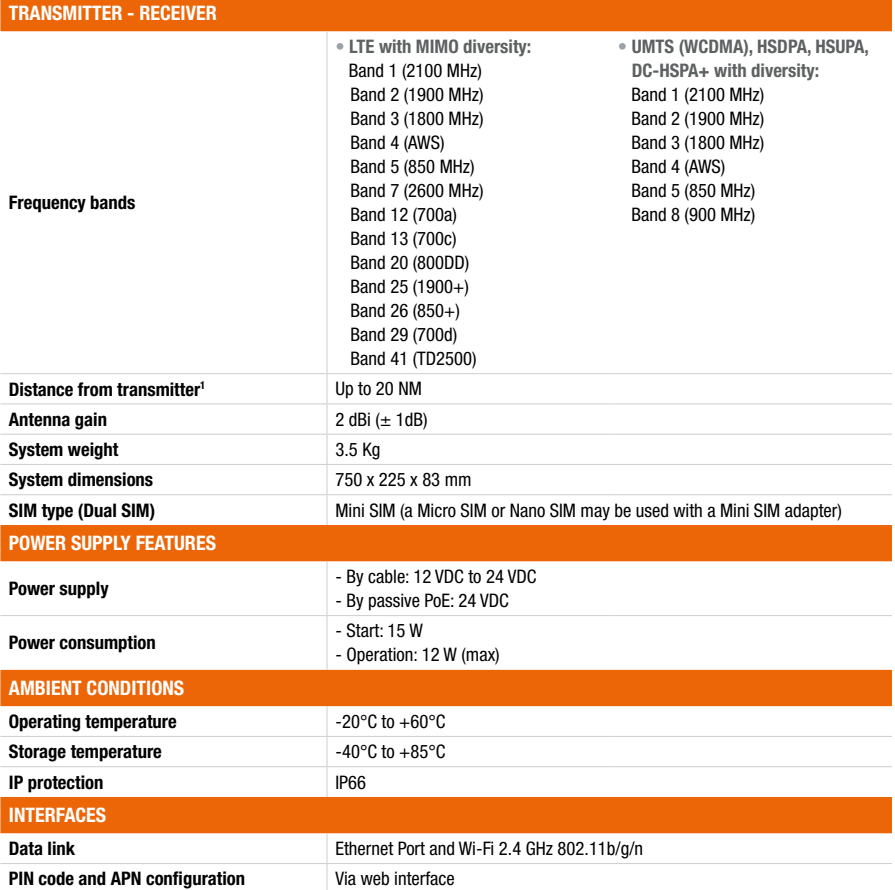

(1) The actual distance will depend on your telecommunications service provider

## Pack

## Pack contents

#### The pack contains the following items:

- 4G terminal.
- 2- and 9-point terminal blocks.
- User guide.

If any of these items is incorrect, missing or damaged, please contact MVG Industries or your retailer.

Please retain the packaging for future use, should you need to return the product for repair.

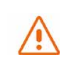

**Description** 

of the terminal

placed vertically (vent at bottom).

For best performance, the system must be

Accessories other than those provided may not be compatible with your terminal.

#### VIEW OF THE INTERFACE WITH COVERS IN POSITION

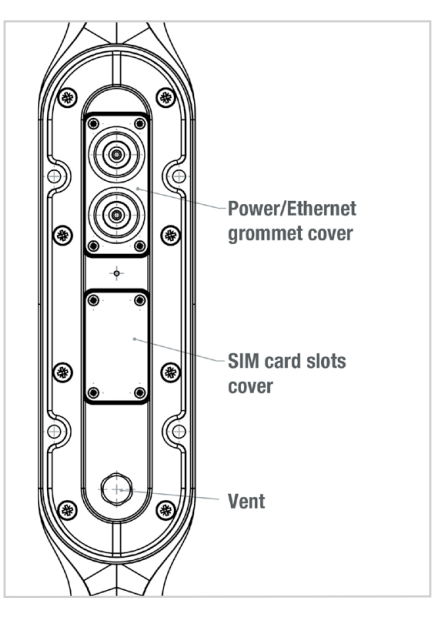

#### VIEW OF THE INTERFACE WITH COVERS REMOVED

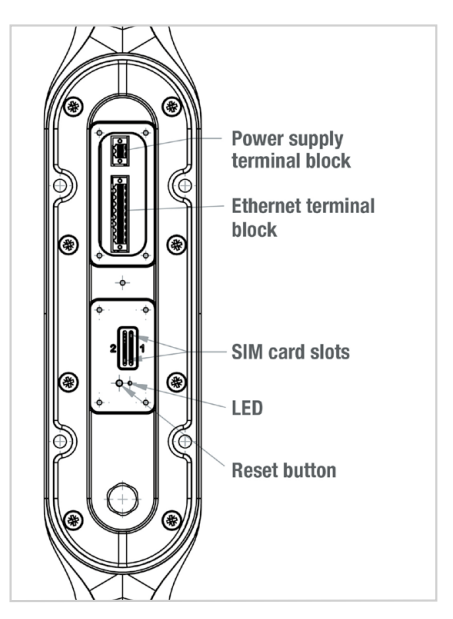

## **Prerequisites**

#### Ensure that you have the following items ready before installing your terminal:

- Active Internet access from a telephone service provider (3G/4G data package).
- Configuration settings for the SIM card(s) see below.
- Computer configured for DHCP (Dynamic Host Configuration Protocol, see appendix).

#### REQUIRED SIM CONFIGURATION

Depending on how your SIM card(s) are configured, you will need one or more configuration settings to connect your terminal to the Internet:

- APN setting (Access Point Name).
- PIN code (Personal Identification Number).

Your telephone service provider should have given you all the necessary information to enable you to connect to the Internet. Please contact your service provider if you cannot find this information.

### Getting started

#### Your terminal can be configured in five steps:

- **O** Insert the SIM card(s).
- **a** Connect the terminal.
- **8** Install the terminal on its mounting.
- **<sup>4</sup>** Configure the terminal.
- **a** Connect to internet.

Ask your telephone service provider for your SIM card's configuration settings before you start.

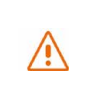

Ensure that you check the network coverage and compare the offers available from different service providers.

Stay at least 20 cm away from the terminal when it is switched on.

#### INSERTING THE SIM CARD

Follow the steps below to insert either of the SIM cards into your terminal.

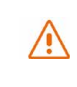

This terminal is designed to accept one or two Mini SIM card. Using an incompatible SIM card may damage your terminal or your card.

- **O** Switch the device off.
- **a** Unscrew the center cover to access the SIM card slots.
- **8** Insert the SIM card into its slot. The chip must be positioned with its cut-off edge facing towards the terminal, as shown in the figure below. When using only one chip, insert it in the slot marked "1".

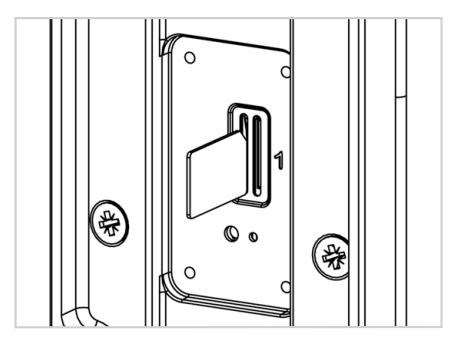

- **△** Screw the cover back on.
- **O** Switch the device back on.

#### Inserting a second SIM card:

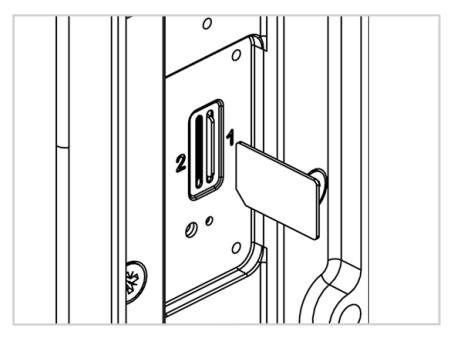

#### REMOVING THE SIM CARD

#### Follow the steps below to remove either of the SIM cards from your terminal.

- **O** Switch the device off.
- <sup>2</sup> Unscrew the center cover.
- **<sup>●</sup>** Push in then release the SIM card to remove it from the slot.
- ➍ Screw the cover back on.
- **O** Switch the device back on.

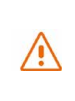

Never remove the SIM card when the terminal is switched on, as this may damage the card and/or the terminal.

#### ELECTRICAL CONNECTIONS

#### The terminal can be powered in two ways:

- Power supply through the 12-24 V DC socket.
- 24 VDC Power over Ethernet (PoE) connection using a passive injector.

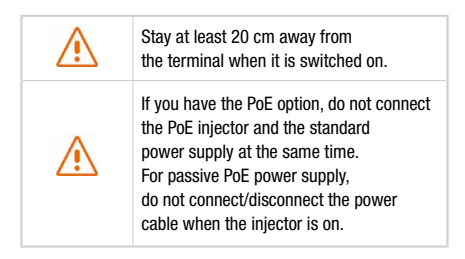

Before installing the terminal blocks and plugging in, the cable(s) used must be threaded through the cover's grommet (one cable per gland).

The grommets are delivered unpierced. The cable must be pushed through to open the grommet at the center. When using PoE, do not puncture the unused grommet.

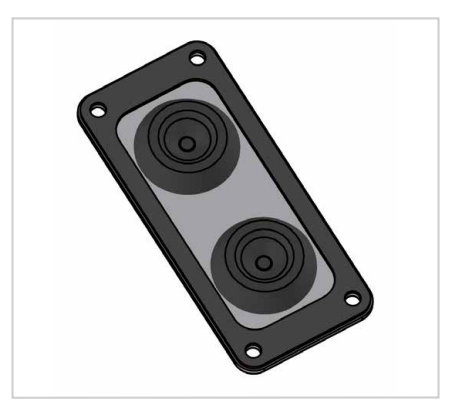

#### STANDARD POWER CONNECTION

Connect the 2 electrical wires to the 2-point terminal block, as shown below:

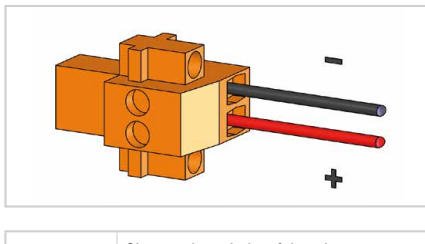

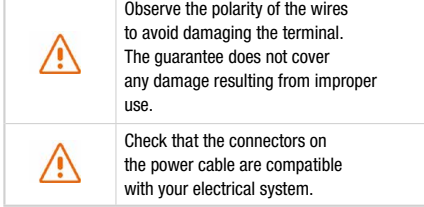

Follow the steps below to connect the terminal to the network and power supply in the standard power supply configuration.

**O** Thread the cable through the grommet.

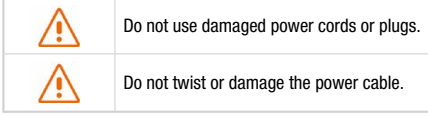

- **a** Prepare the wires in the cable and screw them onto the 2-point terminal block, observing the polarities shown above.
- ➌ Install the 2-point terminal block in the matching baseplate. Tighten the two holding screws fitted to the ends of the terminal block.

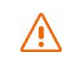

The terminal must be supplied with a voltage of between 12 and 24 VDC.

#### PoE CONNECTION

Follow the steps below to connect the terminal to the network and power supply in the PoE power supply configuration.

- **O** Thread the cable through the grommet.
- **a** Prepare the wires of the cable and screw them into the 9-point terminal block, observing the color codes shown below.

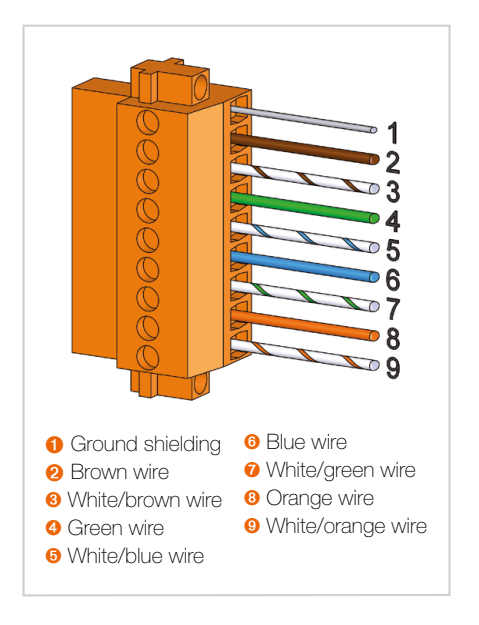

➌ Plug the end of the cable into your PoE injector's Power+Data ("PD") port. Install the 9-point terminal block in the matching baseplate. Tighten the two holding screws fitted to the ends of the terminal block

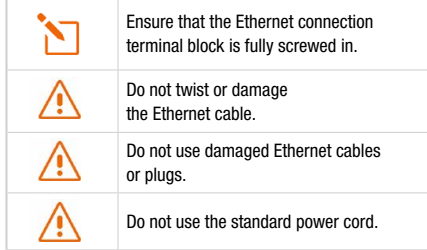

- **4** Connect the **Data** port on your PoE injector to the Ethernet port on your computer or router.
- **O** Switch on your PoE injector.

#### SWITCHING OFF THE TERMINAL

#### To switch off the terminal

- **Standard configuration:** unplug the power cord by unscrewing the screws on the 2-point terminal block.
- PoE configuration: switch off the PoE injector by unplugging its power cord.

#### CONFIGURING THE TERMINAL

#### Follow the instructions below to configure and test the 4G connectivity.

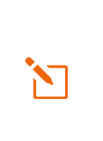

Your computer must be configured for DHCP. For instructions on DHCP configuration, please refer to your computer documentation or see the Appendix "Configuring your computer for DHCP".

**O** Switch your computer on if it is off.

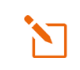

The terminal will automatically assign an IP address to your computer.

**O** Type the URL http://neptulinkV2.lan into the address field of a browser such as Microsoft Internet Explorer, Google Chrome or Mozilla Firefox.

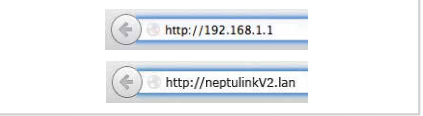

➌ The following login box will appear:

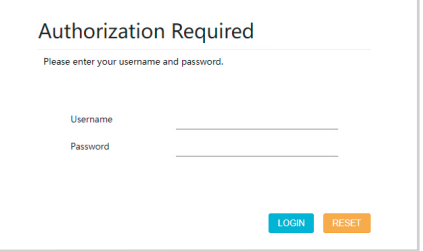

Type in "root" as the user name and "Admin29" as the password.

Click the Login button to proceed to the terminal's administration interface.

You can configure your terminal to connect to Internet through a 4G or Wi-Fi connection.

#### Neptulink interface overview

**O** The main menu on the welcome page allows you to consult the general information and settings of your Device, SIM card, Network and NeptuLink WiFi.

#### The tabs on the top includes :

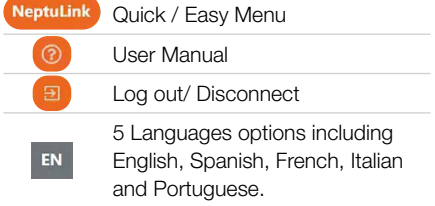

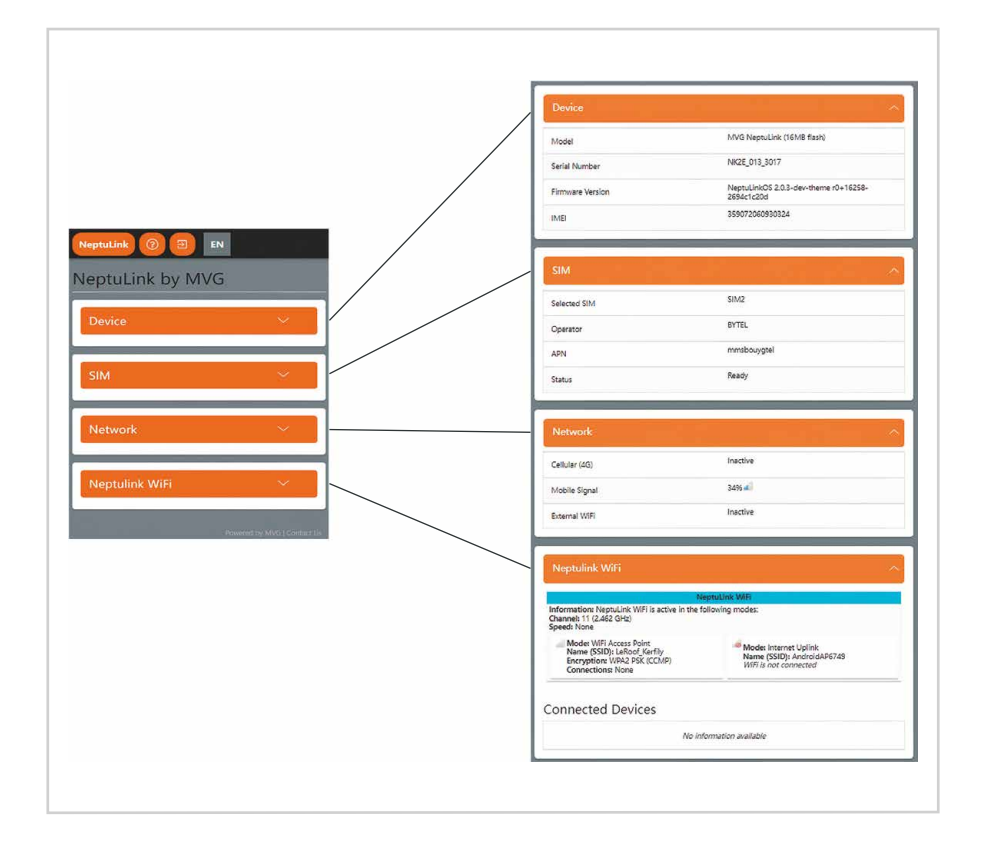

Neptulink configuration overview

#### **O** Click the NeptuLink button to get into

- OVERVIEW of terminal setting where you can access after first connection.
- QUICK SETUP allows you to complete or modify necessary information for terminal to connect.
- ADVANCED SETUP require knowledge in network administration. For any additional information please consult: https://openwrt.org

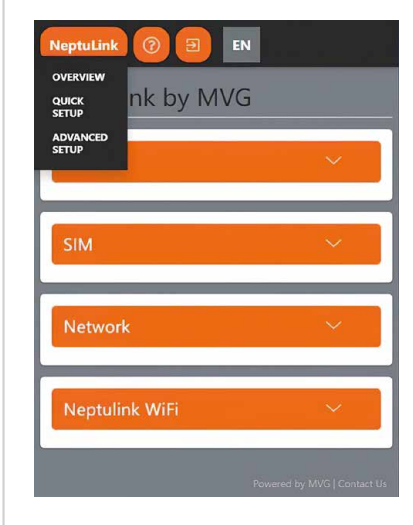

#### QUICK SETUP

l

➊ After selecting QUICK SETUP menu, you can modify the settings in NeptuLink WiFi, External WiFi, Network and System to connect your terminal.

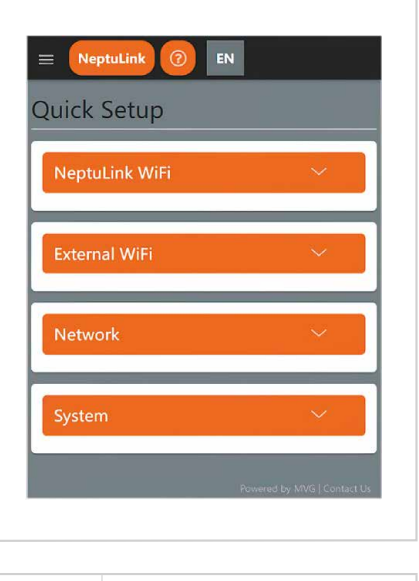

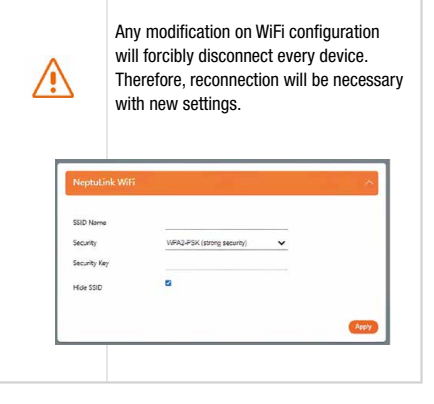

**a** Clicking on SCAN ON RADIO to scan and add available WiFi networks. This network library will allow an automatic reconnection when back in harbor.

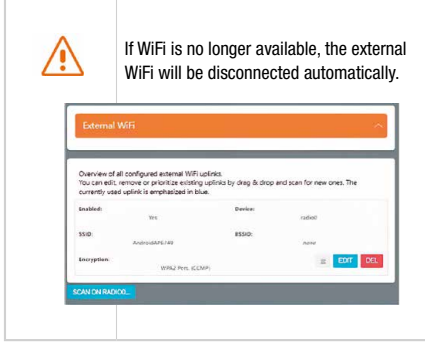

**8** To configure the Network in the QUICK SETUP, you can select SIM Card, choose roaming or PIN protection as well as the way of connection.

> Without service provider information, leave APN blank. Roaming : Depending on your subscription package, sending or receiving data outside your service provider's coverage zone may incur additional costs. Contact your service provider for further information. If you enter an incorrect PIN code three times, the SIM card will be blocked.

If this happens, contact your service provider to obtain a PUK (PIN Unblocking Key) code.

When cellular (SIM) and WiFi ticked, terminal will prefer a WiFi connexion. If no WiFi is available, terminal will use data of selected SIM.

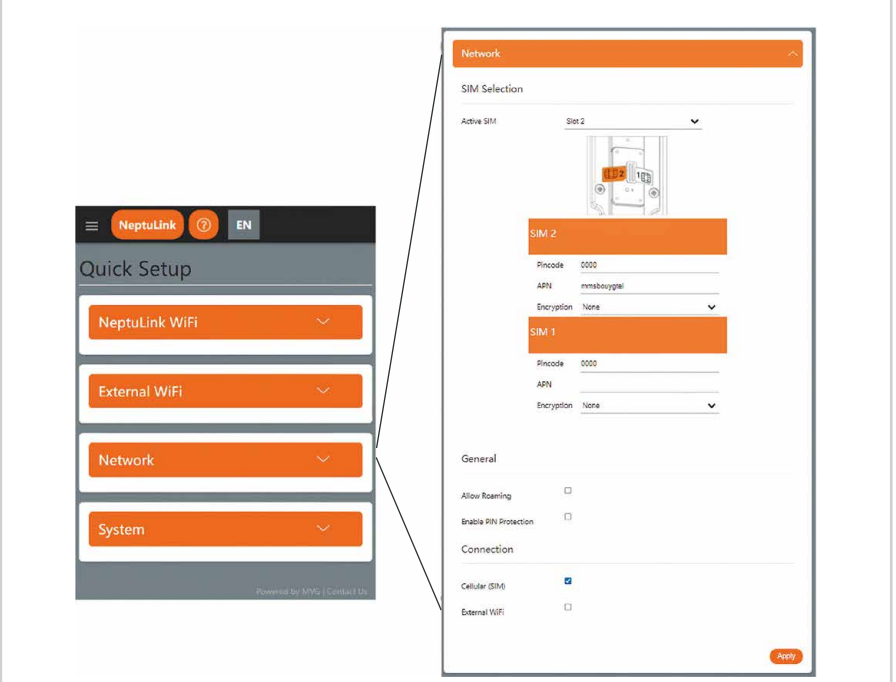

**4** The system configuration in the QUICK SETUP includes update Firmware, change modem Firmware, Reboot your NeptuLink and Factory Reset.

> We recommend not to keep settings while upgrading. When the notification of "Flash image?" displays, please deselect the box "KEEP SETTINGS AND RETAIN THE CURRENT CONFIGURATION" before clicking CONTINUE. Flash image?

## The flash image was uploaded. Below is the checksum and file size listed, compare them with<br>the original file to ensure data integrity.<br>Click "Proceed" below to start the flash procedure. - Size: 10.31 MB<br>- MDS: 66037ce2ex40ae196ddbe3908bf36a35<br>- SHA256: SSand949eSdeeSeX668098b73545bde2da2df255feb1cc608377cea7ea6a30814  $\begin{array}{r} \bullet \quad \text{SFRZSE: SSAESPAGS=AdesASABOSB:32455344624625616401c:6508377c467464630514 \\[2mm] \bullet \quad \text{KEEP SETTINGS AND RETANN THE CURREINT CONFGURATION} \end{array}$

Modem Firmware allows to change modem configuration firmware. Only needed for few providers. (eg : Vodafone) Reboot allow to reboot terminal. This operation can take few minutes. Upgrade Firmware allows to upgrade firmware. Reset Factory allows to reset your terminal to factory settings. This operation can take few minutes. In case of terminal dysfunction following settings modification, we recommend to perform a Reset Factory.

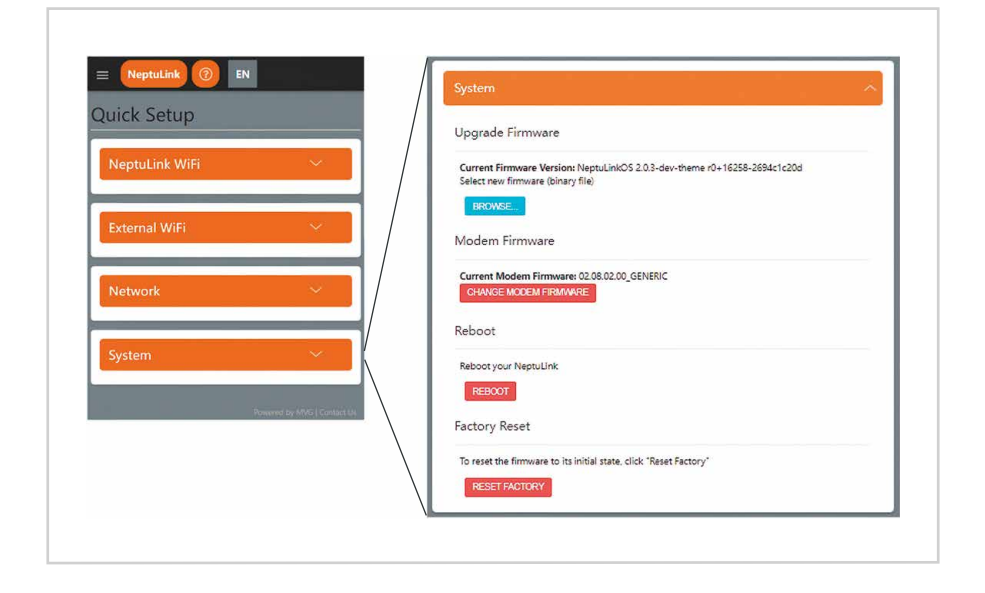

# **Troubleshooting and FAQ**

Should you experience any problems with your terminal, please use the table below to find a solution. If you can't find the right solution, please contact our Technical Support team or your retailer.

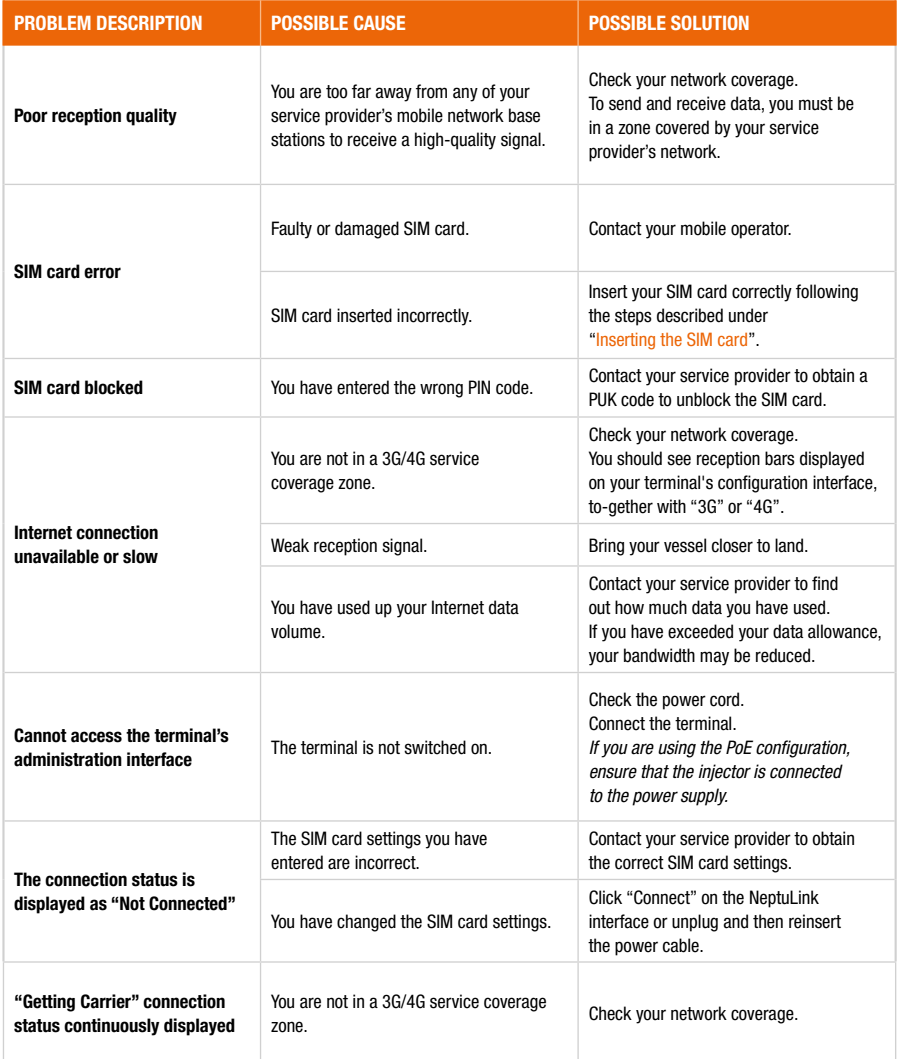

EN

## **Appendix**

This Appendix contains links to reference documents explaining the technologies that your terminal uses:

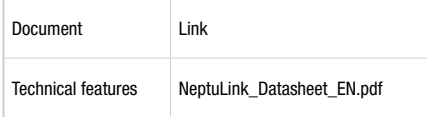

## Configuring your computer for DHCP

To access your terminal, you will need to use the DHCP (Dynamic Host Configuration Protocol). Your terminal will contact a DHCP server, which automatically assigns an IP address to the computer connected to the Ethernet port.

To activate DHCP, follow the steps below:

- **O** Click Start **(F)**, then Control Panel and Network and Sharing Center.
- **<sup>■</sup>** To display the network connections, click the Change card settings link on the left-hand side of the Network and Sharing Center panel.
- ➌ Right-click the connection you wish to change, then click **Properties** . Enter an administrator password or confirm the change if prompted to do so.
- ➍ Click Internet Protocol version 4 (TCP/ IPv4) then Properties.

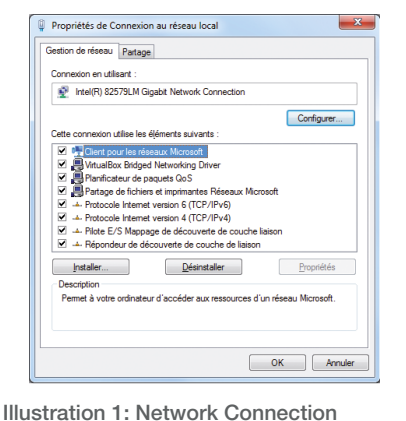

Properties dialog box.

- **O** Click Obtain an IP address automatically.
- **O** Click Obtain DNS Server addresses automatically.

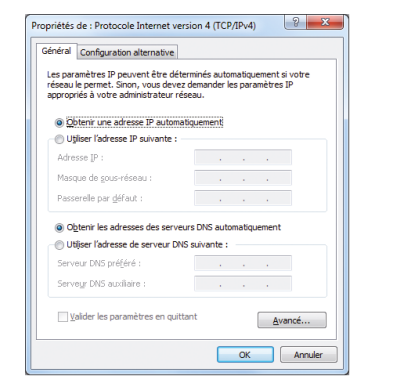

Illustration 2: Internet Protocol version 4 (TCP/IPv4) Properties dialog box.

**O** Click OK to close the dialog box. Your computer is now configured for DHCP.

## Contacting Technical Support

#### You can contact our Technical Support team by telephone or by email.

#### Please have the following information to hand before you contact us:

• The serial number (found on the label at the back of your terminal or accessible via the web interface).

• Firmware version (found on the *Status/Advanced* page of the web interface).

#### Telephone:

+33 (0)2 98 05 77 65

#### Email:

support@neptulink.com

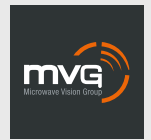

#### MVG INDUSTRIES Manuel Utilisateur MUT.119.1.16.SATB.F

#### Notice

© Copyright 2021 par MVG Industries. Tous droits réservés. Aucune partie de ce document ne peut être reproduite ou transmise sous quelque forme ni par quelque moyen que ce soit, électronique ou mécanique, y compris la photocopie, l'enregistrement ou les systèmes de stockage et de récupération des informations, sans la permission écrite de MVG Industries, 13 rue du Zéphyr, 91140 Villejust, France.

#### Marques commerciales

Les marques et noms de produits sont des marques commerciales ou des marques déposées de leurs détenteurs respectifs.

#### **Conditions**

Afin d'améliorer sa conception, ses fonctions opérationnelles et/ou sa fiabilité, MVG Industries se réserve le droit d'apporter des modifications aux produits décrit dans ce document sans pré-avis.

### Précautions d'usage

- Avant toute utilisation du terminal, veuillez lire attentivement le manuel utilisateur et toutes les précautions qui y sont indiquées afin de pouvoir l'utiliser correctement et en toute sécurité.
- Lorsque vous installez et utilisez le terminal, laissez une distance minimum de 20 cm entre le terminal et vous.
- En cas de dysfonctionnement, arrêter immédiatement l'appareil et déconnecter l'alimentation électrique.
- Ce manuel doit rester à disposition de l'utilisateur final du produit. Dans le cas où l'utilisateur final du produit change, transférer également ce manuel au nouvel utilisateur.
- Les fonctions disponibles peuvent varier selon le terminal, la version logicielle ou l'opérateur téléphonique.
- MVG Industries ne peut être tenu responsable des problèmes de performance ou des incompatibilités découlant des modifications faites par l'utilisateur du système d'exploitation ou des paramètres. Toute tentative de personnalisation du système d'exploitation peut entraîner des dysfonctionnements de votre terminal.

### Conventions utilisées dans ce manuel

Avant de mettre votre terminal en service, familiarisez-vous avec les symboles utilisées dans ce mode d'emploi.

## SYMBOLE DESCRIPTION Remarques, conseils d'utilisation ou informations complémentaires. Situation susceptible d'endommager votre terminal.

#### **CONTACT**

Telephone: +33 (0)2 98 05 13 34 Fax: +33 (0)2 98 05 53 87 Web: www.neptulink.com Email: contact@neptulink.com support@neptulink.com

## Table des matières

![](_page_19_Picture_79.jpeg)

## **7** Caractéristiques techniques

![](_page_20_Picture_171.jpeg)

(1) La distance réelle dépend de votre opérateur de télécommunications

# Emballage

## Contenu de l'emballage

#### L'emballage contient les éléments suivants :

- Terminal 4G.
- Borniers 2 et 9 points.
- Guide utilisateur.

Si l'un de ces éléments est incorrect, absent ou endommagé, contactez MVG Industries ou votre revendeur.

Conservez le carton, au cas où vous devriez renvoyer le produit pour réparation.

![](_page_21_Picture_8.jpeg)

Certains accessoires, autres que ceux fournis, peuvent ne pas être compatibles avec votre terminal.

## **Description** du terminal

Pour un fonctionnement optimal, le système doit être positionné verticalement dans la position illustrée (évent en partie inférieure).

### VUE DE L'INTERFACE, TRAPPES EN POSITION

![](_page_21_Figure_13.jpeg)

#### VUE DE L'INTERFACE, **TRAPPES ENLEVÉES**

![](_page_21_Figure_15.jpeg)

## **Prérequis**

#### Vous devez préparer les éléments suivants avant d'installer votre terminal :

- Accès Internet actif fourni par un opérateur téléphonique (forfait data 3G/4G).
- Paramètres de configuration de la ou des cartes SIM (voir ci-après).
- Ordinateur configuré pour le DHCP (Dynamic Host Configuration Protocol, voir annexe).

#### CONFIGURATION SIM REQUISE

En fonction de la configuration de votre carte ou de vos cartes SIM, vous aurez besoin d'un ou de plusieurs paramètres de configuration pour connecter votre terminal à Internet :

- Paramètre APN (Access Point Name).
- Code PIN (Personal Identification Number).

Votre opérateur téléphonique devrait avoir fourni toutes les informations nécessaires à votre connexion à Internet. Si vous ne trouvez pas ces informations, demandez-les auprès de votre opérateur.

### Mise en route

La configuration de votre terminal comporte cinq étapes :

- ➊ Insertion de la ou des cartes SIM.
- **a** Connexion du terminal.
- ➌ Installation du terminal sur son support.
- **4** Configuration du terminal.
- **a** Connexion à Internet.

Avant de commencer, demandez à votre opérateur téléphonique les paramètres de configuration de votre carte SIM.

![](_page_22_Picture_19.jpeg)

Il vous appartient de vérifier la couverture réseau et de voir auprès des différents opérateurs les offres qu'ils sont en mesure de vous proposer.

N'alimentez pas le terminal si vous vous trouvez à moins de 20 cm du dispositif.

### INSÉRER LA CARTE SIM

Suivez les étapes ci-dessous pour insérer l'une ou l'autre des cartes SIM dans votre terminal.

![](_page_22_Picture_24.jpeg)

- ➊ Mettez le système hors tension.
- ➋ Pour accéder aux lecteurs de cartes SIM, dévissez la trappe centrale.
- ➌ Insérez la carte SIM dans son emplacement. La puce doit être orientée de telle sorte que son bord tronqué soit vers le terminal comme illustré sur la figure suivante. Dans le cas où une seule carte est utilisée, insérez la dans le lecteur repéré « 1 ».

![](_page_22_Picture_28.jpeg)

- ➍ Revissez la trappe.
- **O** Remettez le système sous tension.

#### Insertion d'une deuxième carte SIM :

![](_page_23_Picture_1.jpeg)

#### RETIRER LA CARTE SIM

Suivez les étapes ci-dessous pour retirer l'une ou l'autre des cartes SIM de votre terminal.

- ➊ Mettez le système hors tension.
- ➋ Dévissez la trappe centrale.
- ➌ Poussez la carte SIM vers l'intérieur, puis relâchez-la et retirez-la de son emplacement.
- ➍ Revissez la trappe.
- ➎ Remettez le système sous tension.

![](_page_23_Picture_9.jpeg)

Ne retirez jamais une carte SIM lorsque le terminal est sous tension. Vous risqueriez d'endommager la carte SIM et/ou le terminal.

#### BRANCHEMENTS ÉLECTRIQUES

Le terminal peut être alimenté de deux façons :

- Alimentation par la prise d'alimentation en DC 12 V jusqu'à 24 V.
- Alimentation en Power over Ethernet (PoE) en DC 24 V via un injecteur passif.

![](_page_23_Figure_15.jpeg)

Avant toute mise en place des borniers et branchement, le ou les câbles utilisés devront être passés dans le ou les passes-câbles de la trappe (un câble par passe-câble).

Les passes-câbles sont livrés non débouchant. Il faut exercer un effort à la mise en place du câble pour ouvrir le passe-câble en son centre. Le passe-câble non utilisé dans le cas d'une alimentation par PoE ne doit pas être perforé.

![](_page_23_Picture_18.jpeg)

#### ALIMENTATION CLASSIQUE

Branchez les 2 fils électriques sur le bornier 2 points comme illustré ci-dessous :

![](_page_24_Figure_3.jpeg)

![](_page_24_Picture_212.jpeg)

Suivez les étapes ci-dessous pour effectuer les branchements réseau et électrique du terminal en configuration alimentation classique.

➊ Passez le câble dans le passe-câble.

![](_page_24_Picture_213.jpeg)

- ➋ Préparez les fils du câble et vissez les sur le bornier 2 contacts en respectant les polarités illustrées ci-dessus.
- ➌ Mettez en place le bornier 2 contacts dans l'embase compatible. Vissez les deux vis de maintien présentes aux extrémités du bornier.

Le terminal doit impérativement être alimenté avec des tensions d'alimentation comprises entre 12-24 VDC.

#### ALIMENTATION PoE

Suivez les étapes ci-dessous pour effectuer les branchements réseau et électrique du terminal en configuration alimentation PoE.

- ➊ Passez le câble dans le passe-câble.
- ➋ Préparez les fils du câble et vissez les sur le bornier 9 contacts en respectant les codes couleur illustrés ci-dessous.

![](_page_24_Figure_16.jpeg)

➌ Connectez l'extrémité du câble au port Power + Data (« PD ») de votre injecteur PoE. Mettez en place le bornier 9 contacts dans l'embase compatible. Vissez les deux vis de maintien présentes aux extrémités du bornier.

![](_page_25_Picture_190.jpeg)

- ➍ Connectez le port Data de votre injecteur PoE au port Ethernet de votre ordinateur ou de votre routeur.
- ➎ Mettez votre injecteur PoE sous tension.

#### COUPER L'ALIMENTATION DU TERMINAL

#### Pour couper l'alimentation du terminal

- Configuration classique : débranchez le cordon d'alimentation en dévissant les vis du bornier à 2 contacts.
- **Configuration PoE :** mettez hors tension votre injecteur PoE en débranchant son cordon d'alimentation.

#### CONFIGURATION DU TERMINAL

Suivez les instructions suivantes pour configurer une connectivité 4G et la tester.

![](_page_25_Picture_9.jpeg)

➊ Allumez votre ordinateur (si ce n'est pas déjà fait).

![](_page_25_Picture_11.jpeg)

Le terminal assigne automatiquement une adresse IP à votre ordinateur.

➋ Tapez l'URL http://neptulinkV2.lan dans le champ d'adresse d'un navigateur tel que Microsoft Internet Explorer, Google Chrome ou Mozilla Firefox.

![](_page_25_Picture_191.jpeg)

➌ La boîte de connexion suivante apparaît :

![](_page_25_Picture_192.jpeg)

Tapez "root" comme nom d'utilisateur et "Admin29" comme mot de passe.

Cliquez sur le bouton **Connexion** pour accéder à l'interface d'administration du terminal.

Vous pouvez configurer votre terminal pour vous connecter à Internet via une connexion 4G ou Wi-Fi.

#### Aperçu de l'interface Neptulink

➍ Le menu principal de la page d'accueil permet de consulter les informations générales et les paramètres de votre appareil, de la carte SIM, du réseau et NeptuLink WiFi.

#### Les onglets sur le dessus comprennent :

![](_page_26_Picture_82.jpeg)

![](_page_26_Figure_5.jpeg)

Aperçu de la configuration de Neptulink

- ➎ Cliquez sur le bouton NeptuLink pour accéder à
- APERCU de la configuration du terminal où vous pouvez accéder dès la première connexion.
- QUICK SETUP vous permet de compléter ou modifier les informations nécessaires pour se connecter.
- ADVANCED SETUP nécessite des connaissances en administration réseau. Pour toute information complémentaire, veuillez consulter: https://openwrt.org

![](_page_27_Picture_91.jpeg)

#### QUICK SETUP

➊ Après avoir sélectionné le menu QUICK SETUP, vous pouvez modifier les paramètres de NeptuLink WiFi, WiFi externe, Réseau et Système pour connecter votre terminal.

![](_page_27_Picture_92.jpeg)

![](_page_27_Picture_9.jpeg)

Toute modification de la configuration du WiFi entraînera la déconnexion forcée de tous les appareils. Il faudra donc se reconnecter avec les nouveaux paramètres.

![](_page_27_Picture_93.jpeg)

<sup>2</sup> Cliquer sur SCAN ON RADIO pour scanner et ajouter les réseaux WiFi disponibles. Cette bibliothèque de réseaux permettra une re-connexion automatique lors du retour au port.

➌ Pour configurer le réseau dans le QUICK SETUP, vous pouvez sélectionner Carte SIM, choisir l'itinérance ou la protection PIN ainsi que le mode de connexion.

![](_page_28_Picture_108.jpeg)

Sans informations du fournisseur de service, laisser le champs APN vide.

Itinérance : En fonction de votre formule d'abonnement, l'envoi ou la réception de données en dehors de la zone de couverture de votre fournisseur de service pourra entrainer des frais supplémentaires. Contactez votre fournisseur de services pour plus informations.

Si vous saisissez trois fois un code PIN incorrect, la carte SIM sera bloquée. Si cela se produit, contactez votre fournisseur de services pour obtenir un code PUK (PIN Unblocking Key).

Lorsque les options cellulaire (SIM) et WiFi sont cochées, le terminal préférera une connexion WiFi. Si aucun WiFi n'est disponible, le terminal utilisera les données de la SIM sélectionnée.

![](_page_28_Picture_109.jpeg)

➍ La configuration du système dans le QUICK SETUP comprend la mise à jour du micrologiciel, la modification le micrologiciel du modem, le redémarrage de votre NeptuLink et la réinitialisation d'usine.

> Nous vous recommandons de ne pas conserver les paramètres pendant la mise à niveau. Lorsque la notification "Flash image ?" s'affiche, veuillez décocher la case "KEEP SETTINGS AND RETAIN THE CURRENT CONFIGURATION" avant de cliquer sur CONTINUER.

#### Écrire l'image ?

The flash image was uploaded. Below is the checksum and file size listed, compare them with<br>the original file to ensure data integrity.<br>Click "Proceed" below to start the flash procedure. Cack Proceed Deloy<br>Faille: 10.31 MB<br>FMDS: 66b37ce2e<br>FMA256: 55a8d9 ille: 10.31 MB<br>DS: 66b37ce2ea40ae<br>IA256: 55a8d949e54 .<br>16ddbe3908bf36a35<br>5ef6f809b32f45b4e24e240261feb1cc608377cea7ee6a30814

CONSERVER LES PARAMÉTRES ET CONSERVER LA CONFIGURATION ACTUELLE ANNULER CONTINUER Modem Firmware permet de modifier le micrologiciel de configuration du modem. Seulement nécessaire pour quelques fournisseurs. (ex : Vodafone)

Reboot permet de redémarrer le terminal. Cette opération peut prendre quelques minutes.

Upgrade Firmware permet de mettre à jour le firmware.

Reset Factory permet de réinitialiser votre terminal aux paramètres d'usine. Cette opération peut prendre quelques minutes. En cas de dysfonctionnement du terminal suite à une modification des paramètres, nous vous recommandons de d'effectuer un Reset Factory.

![](_page_29_Picture_9.jpeg)

# Dépannage et FAQ

En cas de problème avec votre terminal, recherchez la solution ci-dessous. Si vous ne parvenez pas à trouver la solution, veuillez contacter le service support ou votre revendeur.

![](_page_30_Picture_217.jpeg)

## Annexe

Cette annexe contient les liens vers les documents de référence qui peuvent vous aider à mieux comprendre les technologies utilisées par votre terminal :

![](_page_31_Picture_239.jpeg)

### Configurer votre ordinateur pour le DHCP

Pour accéder à votre terminal, il est nécessaire d'utiliser le protocole DHCP (Dynamic Host Configuration Protocol). Le terminal embarque un serveur DHCP qui assigne automatiquement une adresse IP à l'ordinateur connecté au port Ethernet.

Pour activer DHCP, suivez les étapes suivantes :

- **O** Cliquez sur le bouton **Démarrer** (**P** , puis sur Panneau de Configuration et Centre Réseau et partage.
- ➋ Pour afficher les connexions réseau, cliquez sur le lien Modifier les paramètres de la carte situé sur le côté gauche du panneau Centre Réseau et partage.
- ➌ Cliquez à l'aide du bouton droit de la souris sur la connexion que vous souhaitez modifier, puis cliquez sur **Propriétés** . Si vous êtes invité à fournir un mot de passe administrateur ou une confirmation, fournissez le mot de passe ou confirmez.
- **O** Cliquez sur **Protocole Internet version 4** (TCP/IPv4), puis sur Propriétés.

![](_page_31_Figure_10.jpeg)

Illustration 1 : boîte de dialogue Propriétés de Connexion réseau.

- **O** Cliquez sur Obtenir une adresse IP automatiquement.
- ➏ Cliquez sur Obtenir les adresses des serveurs DNS automatiquement.

![](_page_31_Figure_14.jpeg)

**O** Cliquez sur **OK** pour fermer la boite de dialogue. Votre ordinateur est configuré pour le DHCP.

## Contacter le Support Technique

#### Vous pouvez contacter le support technique par téléphone ou par courrier électronique.

#### Avant de contacter le support technique, merci de préparer les éléments suivants :

• Numéro de série (numéro affiché sur l'étiquette au dos du terminal ou accessible via l'interface web).

• Version du firmware (accessible depuis la page *Status / Advanced* de l'interface web).

#### Téléphone :

+33 (0)2 98 05 77 65

#### Courriel :

support@neptulink.com

## **MVG** Industries

www.mvg-world.com

#### Technopôle Brest Iroise

295 Avenue Alexis de Rochon 29280 Plouzané - FRANCE Tel: +33 (0)2 98 05 13 34 Fax: +33 (0)2 98 05 53 87

#### Head office

13 rue du Zéphyr 91140 Villejust, FRANCE France Tel.: +33 (0)1 69 29 02 47 Fax: +33 (0)1 69 29 02 27

![](_page_35_Picture_6.jpeg)